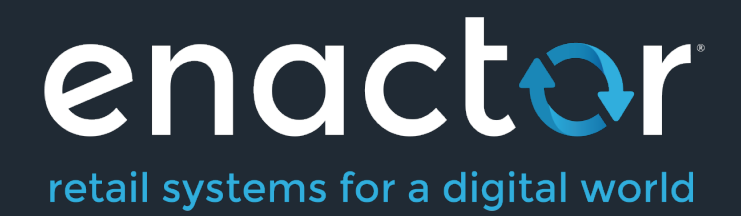

# How to Guides - Configure Option Set Products

©2021 Enactor Limited Produced November 2021 Page 1 of 26

Document Type: External

Document Version: 1.2

Date: 11/09/2021

Author: Cynthia Augustine

## Table of Contents

Introduction3 Configuration Steps4 Product Maintenance4 Product List12 Attribute / Option Set Maintenance15 Broadcasting Data21 POS Functionality21 About This Document25 Document History26

## Introduction

This document outlines how a user can configure an option set to cater for products relationships that provide additional product selection driven by primary product. This will guide the user on adding different types of options/attributes to customize a product or a product range. These can be configured and managed through the Attribute / Option Set Maintenance option.

This document will also elaborate on the various ways option sets can be used in a sale transaction. Through which the parent product or the child product can be set individually for each item or both types of products with the following:

- Manual Basket-level Discounts
- Allow Promotions
- Allow Returns
- Allow different prices per item/s
- Allow Single Mixed-rate Tax Calculation per item/s
- Allow Option Sales type per item/s.

Key details and the configuration of each function will be explained in the document and will walk the user through all basic elements of the product option set.

## **Overview**

Following common configurations should be applied to work with the Product Option set.

**Product** – Product maintenance is where products are configured; and will contain all the required attributes.

**Product List** – A Product can be listed according to the specific context and includes a set of properties in common.

**Option Set** – The Option Sets function is used to systematically configure Parent-Child products.

**Product Price** – Each product may have a retail price assigned to it.

## Configuration Steps

## Product Maintenance

**Products** are configured based on a set of specific attributes and characters in the application and identified to the software through a unique **Product ID**. The **Products** Maintenance provides a list of configurable attributes for a product.

The process to configure an Option Product type follows all the steps described for a standard Merchandise Product type.

The Product Maintenance application can be accessed through: Configurations-> Merchandise -> Products

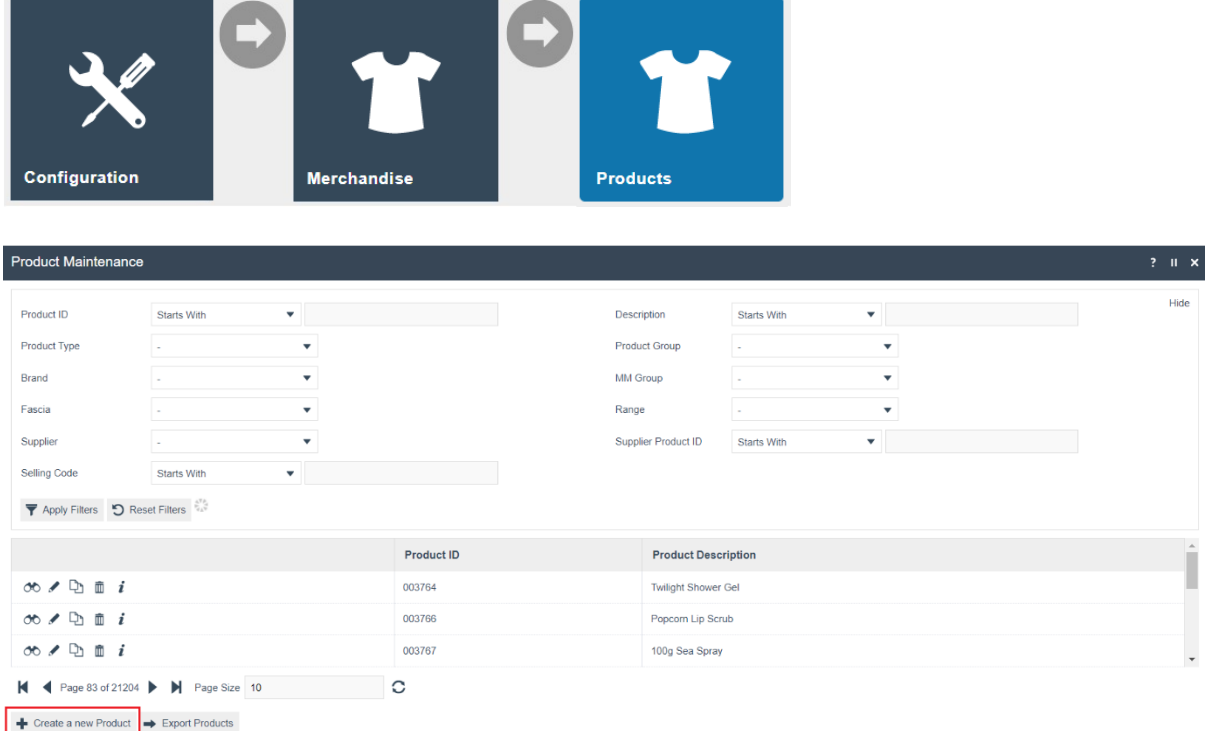

To create a new Option Product, select **Create a new Product** on the Product Maintenance page.

Select **Merchandise Product** from the Product Type drop-down.

No selection should be made for **Template**. The creation and use of Templates are covered in a separate How-to Guide.

Enter a unique **Product ID** for this product that can be alphanumeric and contain a maximum of 20 characters.

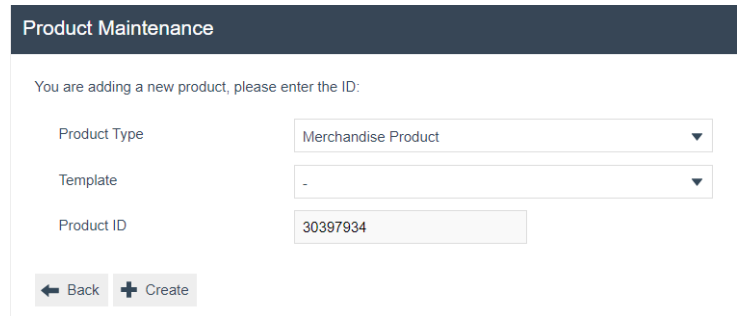

Select **Create**.

\* The Product ID cannot be changed once the Product has been created.

Numerous tabs and sub-tabs are presented under product maintenance. This guide is focused on the core aspects that are required to create Option Products against Merchandise Products and the key tabs considered are General, Prices, Selling Options and Tenders.

#### Product – General – General sub tab

The General tab has all the basic information that captures the identity of the Product.

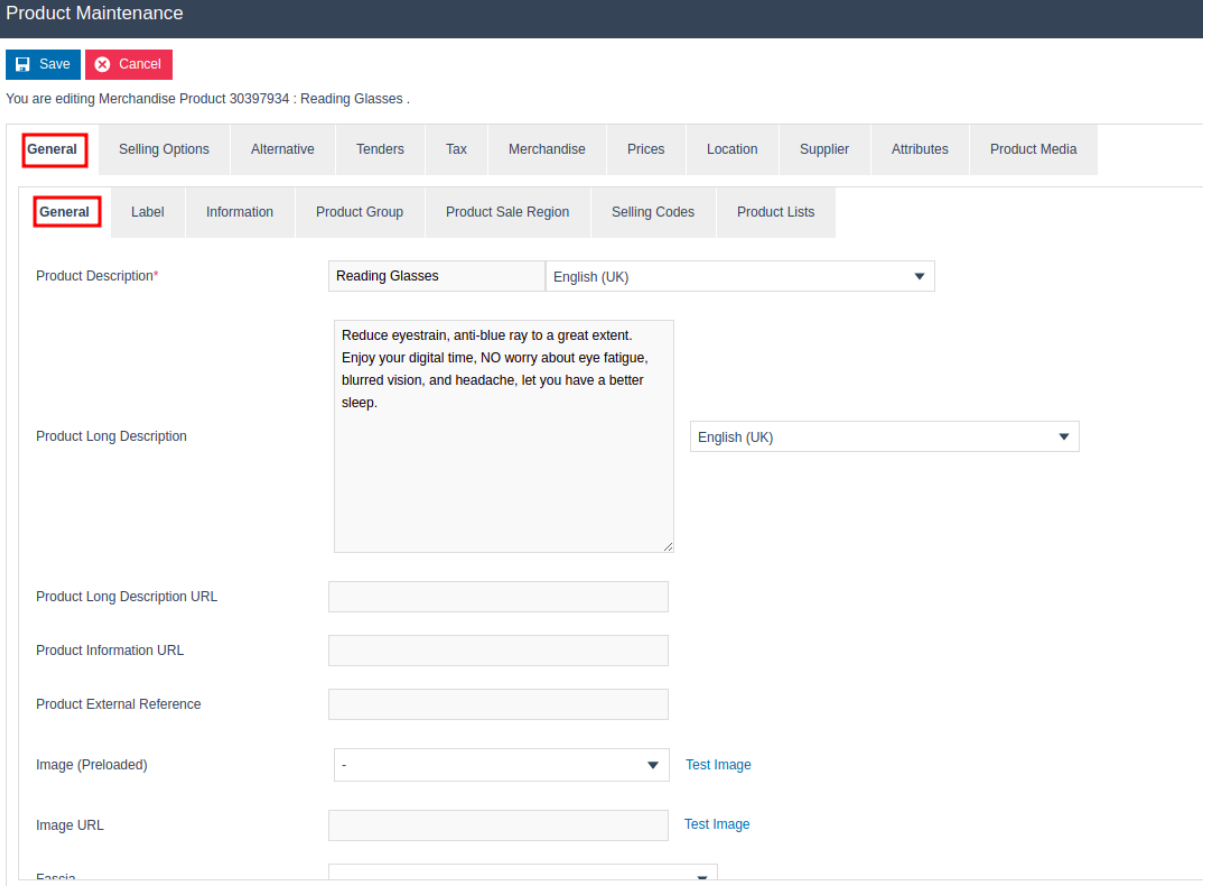

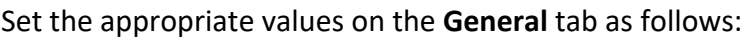

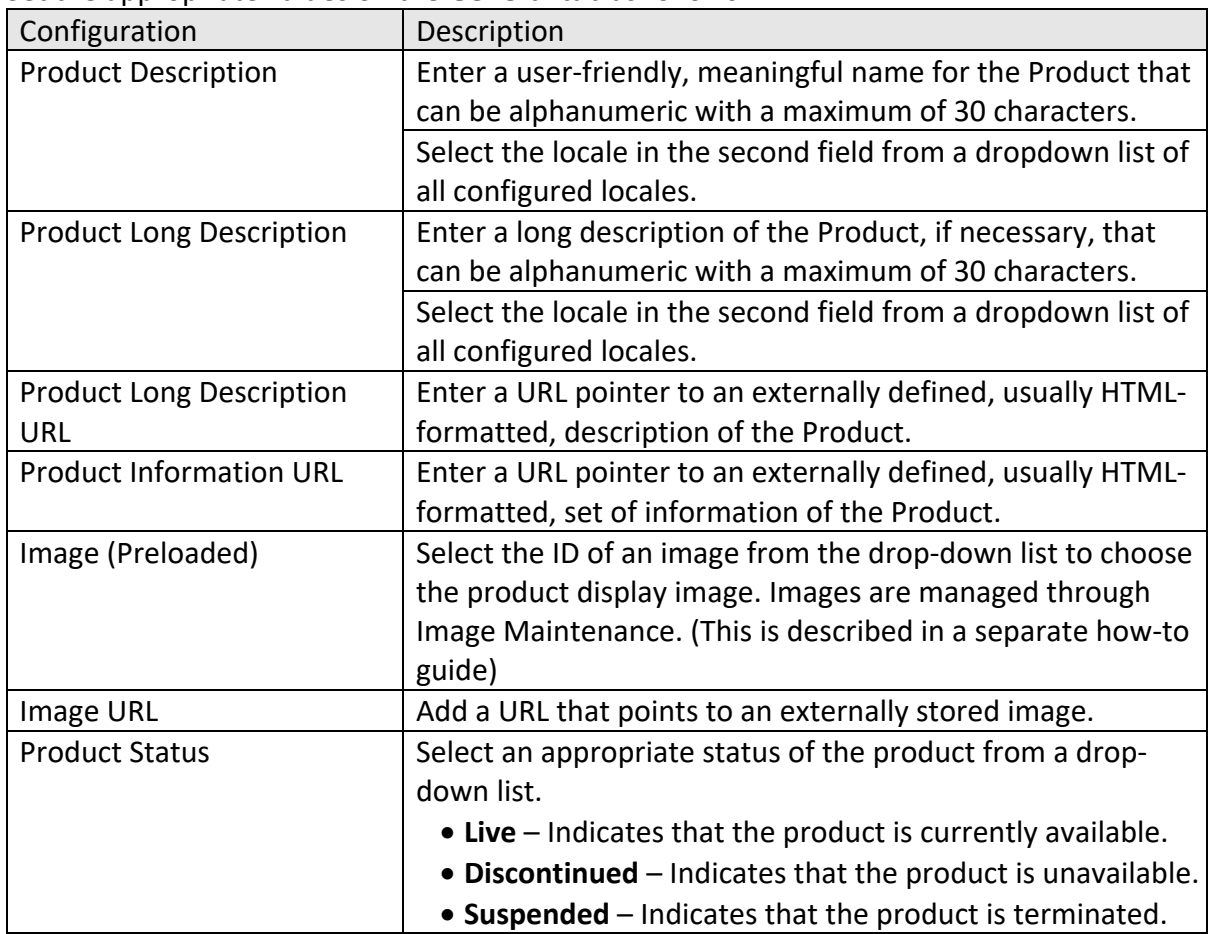

### Product – Prices Tab

The Prices tab has all the price details of the selected Product.

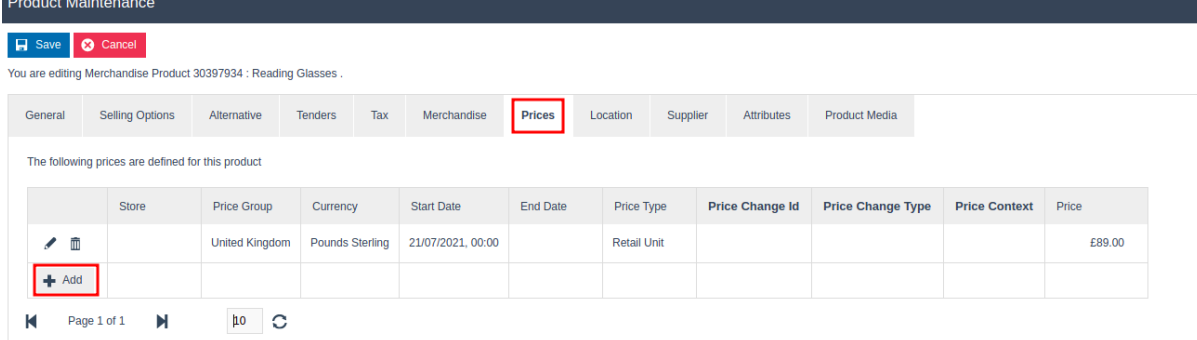

Context pricing can be configured for Option Products, for the purpose of configuring a particular parent-child option set. It is also possible to define a single product to have different context prices against different Option Sets.

To add a context price to a specific product, select the **Add** and you will be navigated to the Product Price Maintenance where you can add context price applicable on the selected product.

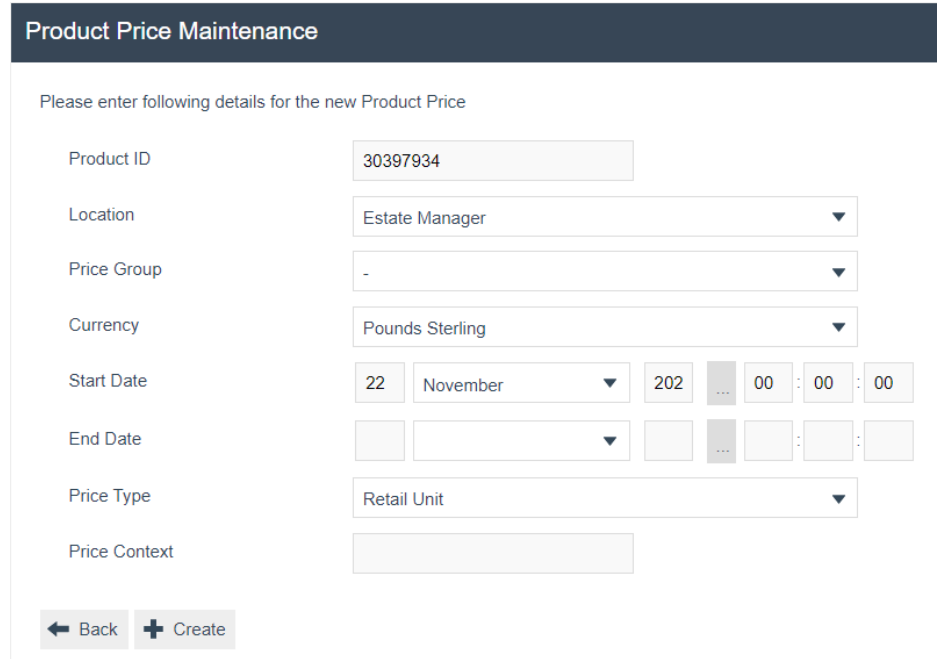

Enter a positive numeric value for the product Price Context and select **Save**. You will be taken back to the product maintenance prices tab where the configured product price will be visible with the options to edit or delete.

### Product - Selling Options - Option Sets Sub Tab

The option set in the product maintenance should be configured in the option sets tab to make sure that the products are added to complete the parent-child option set configuration.

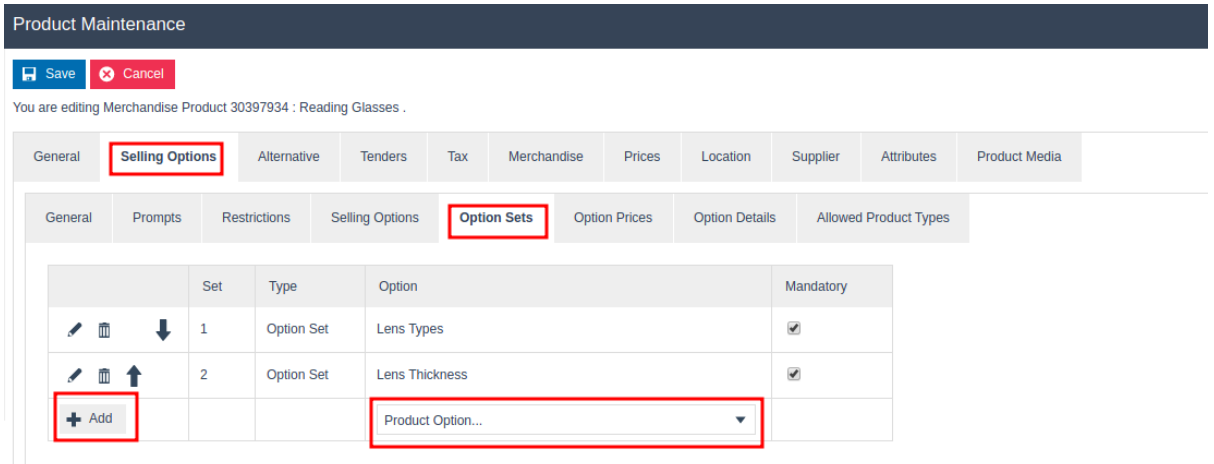

Select the desired Option Set for this product, from the drop-down list that contains all available Product Options. (In this case LENS TYPES, LENS THICKNESS etc.)

#### Select **Add.**

\*Configuring Option Sets are described later in the document.

### Product - Selling Options - Option Prices Sub Tab

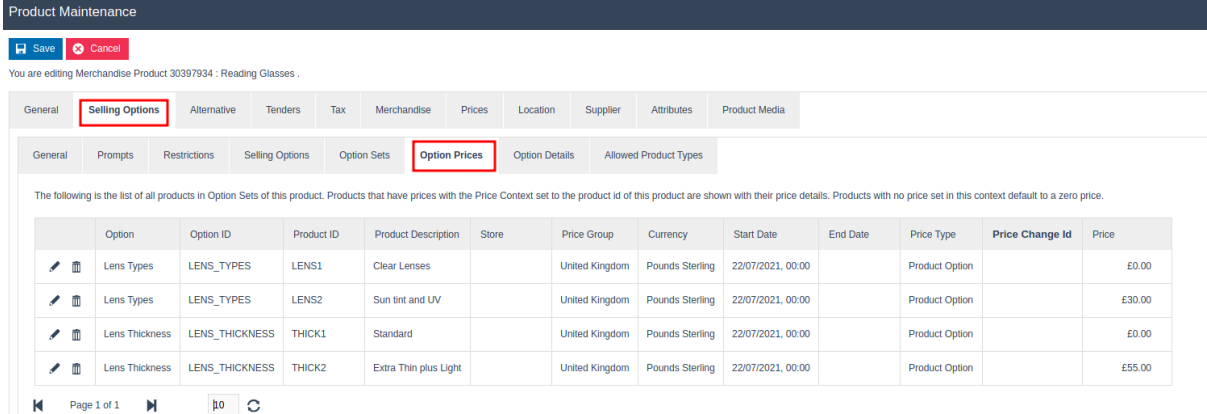

The option prices tab will be mapped to the child products that are added to the Option Sets. Products that have prices with the Price Context set to the product ID of this product are shown with their price details. Products with no price set in this context default to a zero price.

#### Product - Selling Options - Option Details Sub Tab

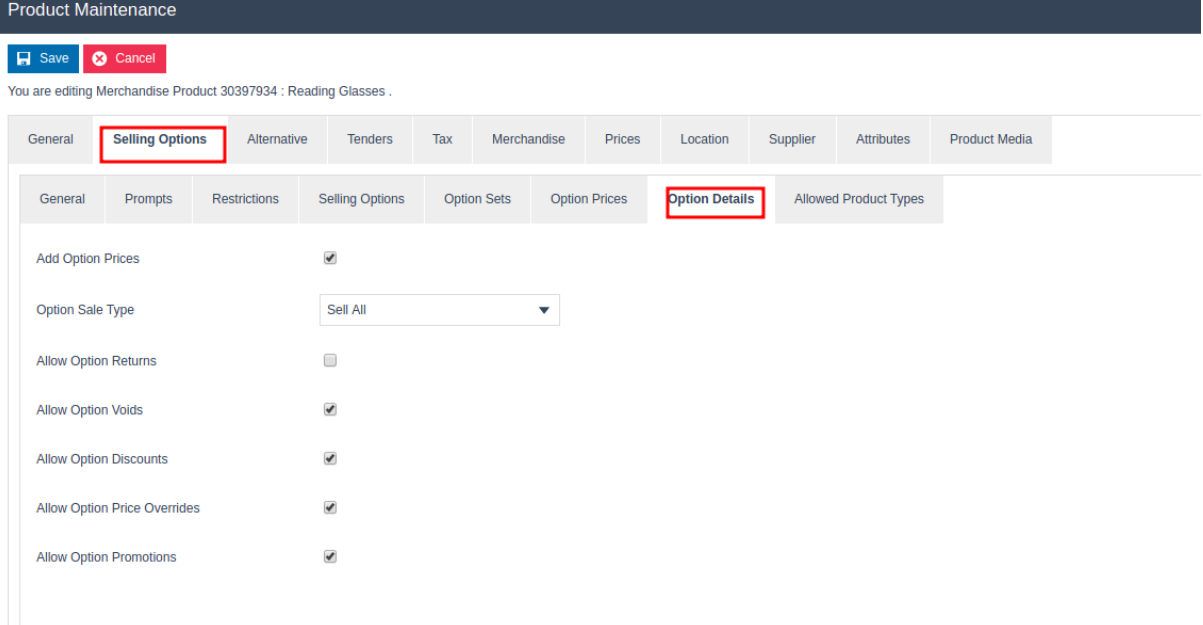

The Option Details sub tab is used to configure the way the parent/child product can be handled in a transaction.

Set the appropriate values on the **Option Details** tab as follows:

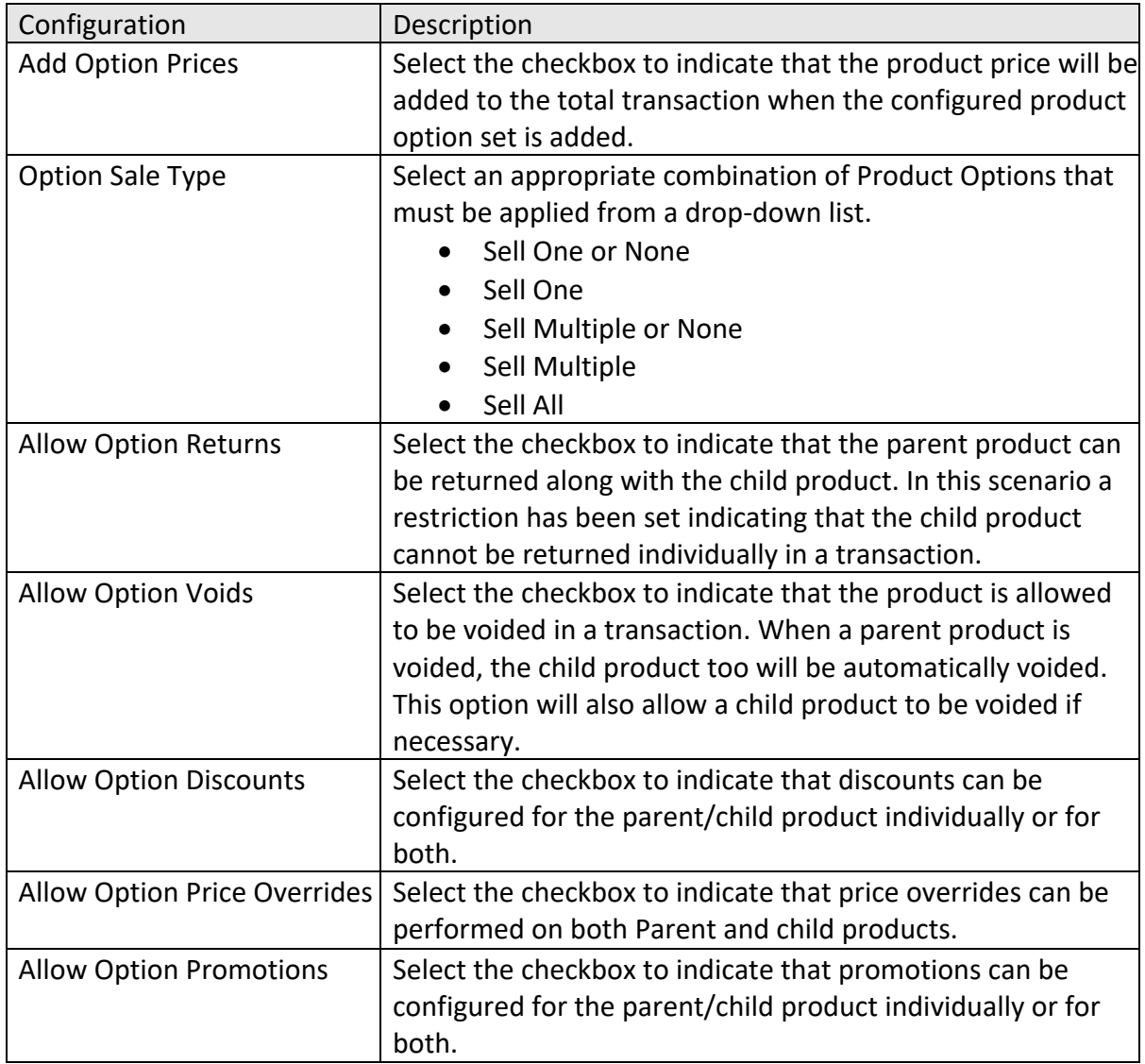

## Product - Tenders Tab

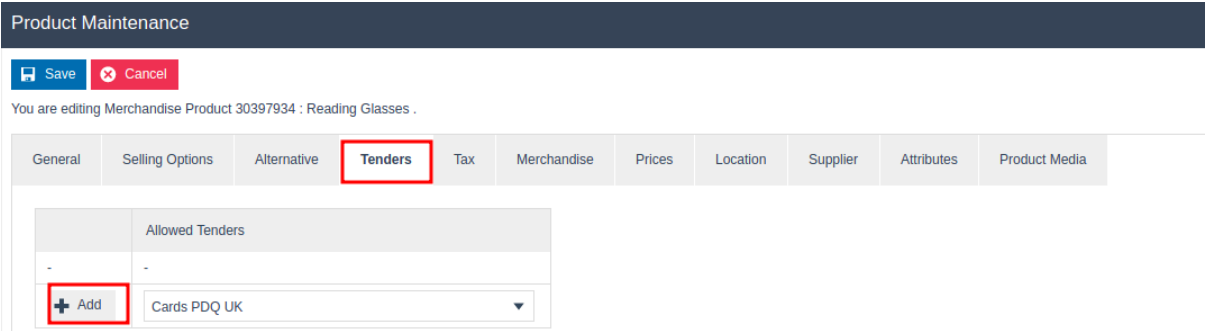

In Product Maintenance, the user is enabled configuration of Tenders that may be used to purchase the Product; a list of one or more Allowed Tenders may be associated with the Product.

Select the desired Allowed Tender(s) for this product, from the drop-down list.

#### Select **Add.**

### Product List

A Product List is a collection of products referenced by an ID and a specific Region. Each product ID in the collection (list) is also associated with predefined Product Attributes. (Also referred to as option sets). These products can be considered as child products and be used for option set configuration, which is discussed later in this document.

Product Lists are configured through the Product List Maintenance application on the estate manager.

The Product List Maintenance application can be accessed through: Configurations-> Merchandise -> Product Lists

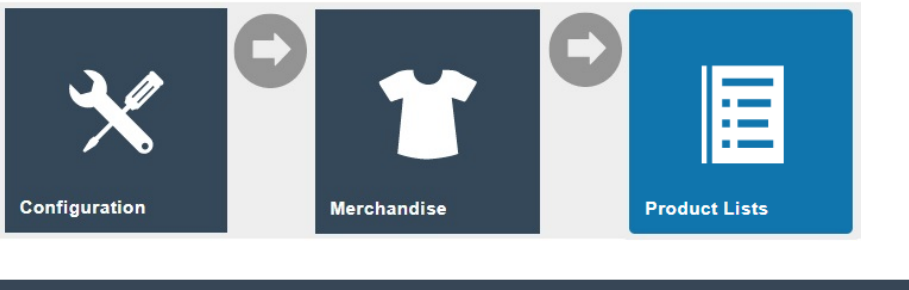

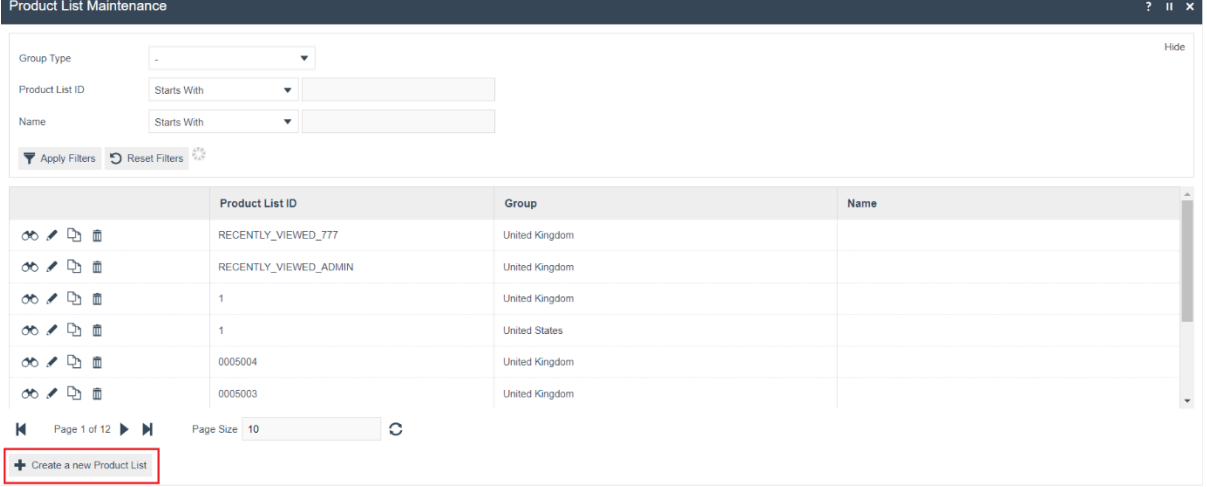

To create a new Product List, select **Create a new Product List** on the Product List Maintenance page**.**

Enter a unique **Product List ID**. The ID can be alphanumeric and contain a maximum of 50 characters.

Select the Group type **Region,** from the **Group Type** drop-down.

Select a region that is applicable from the **Group** drop-down in which the POS terminal is configured. (Can opt to select **All Regions**)

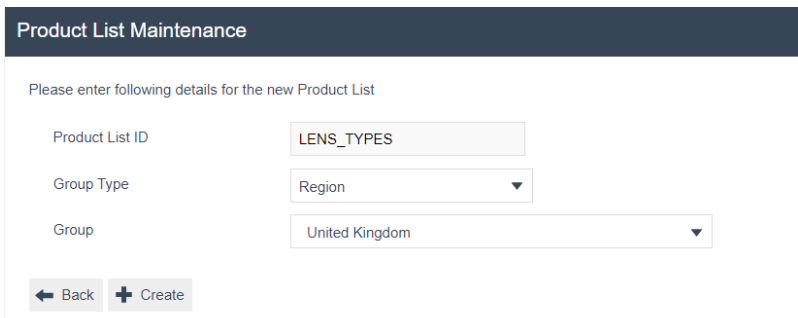

Select **Create.**

**\*** The Product List ID cannot be changed once the Product List has been created.

You will be presented with the following options to complete creating the new product list:

#### Product List - General Tab

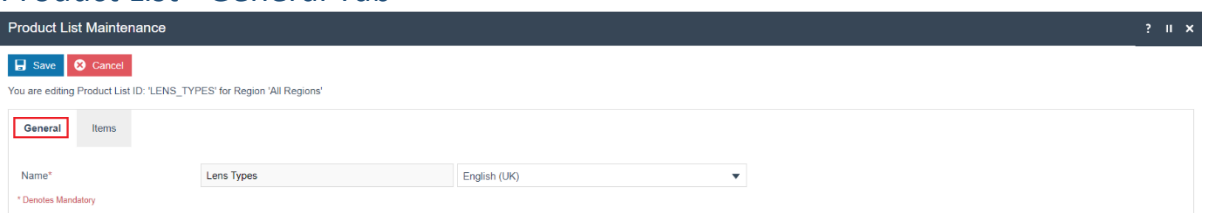

Set the appropriate values on the **General** tab as follows:

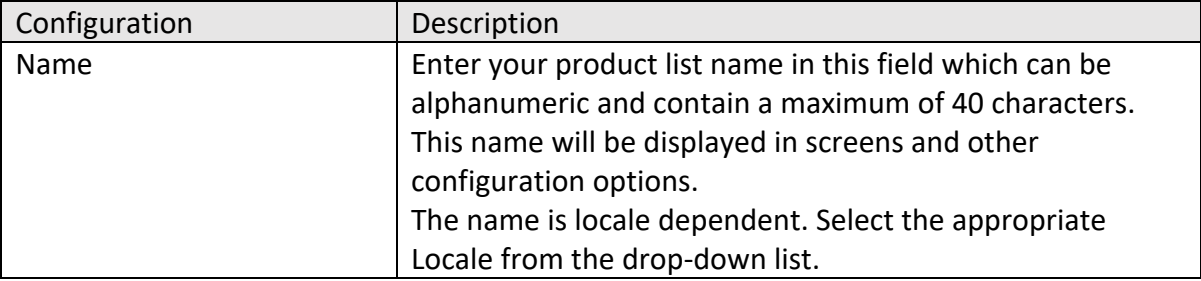

### Product List - Items Tab

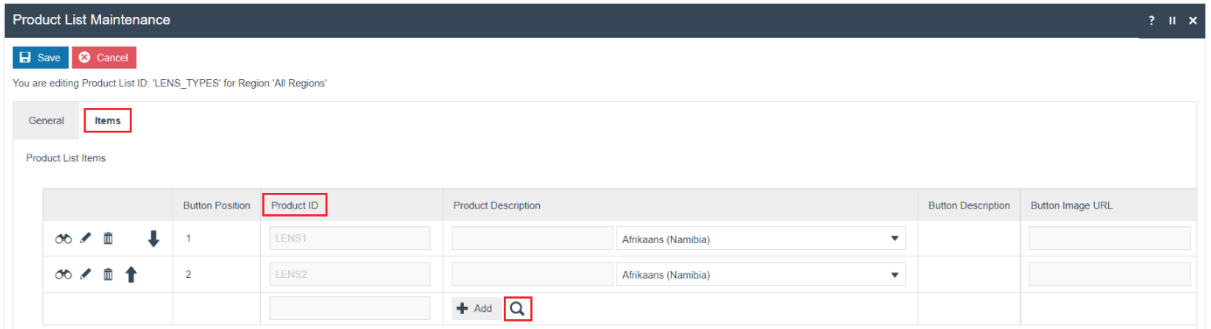

The Items tab allows specifying multiple products to a product list.

To add a new product, enter the Product ID in the space and Select **Add**. Or select the search icon and you will be navigated to a product search screen as shown below:

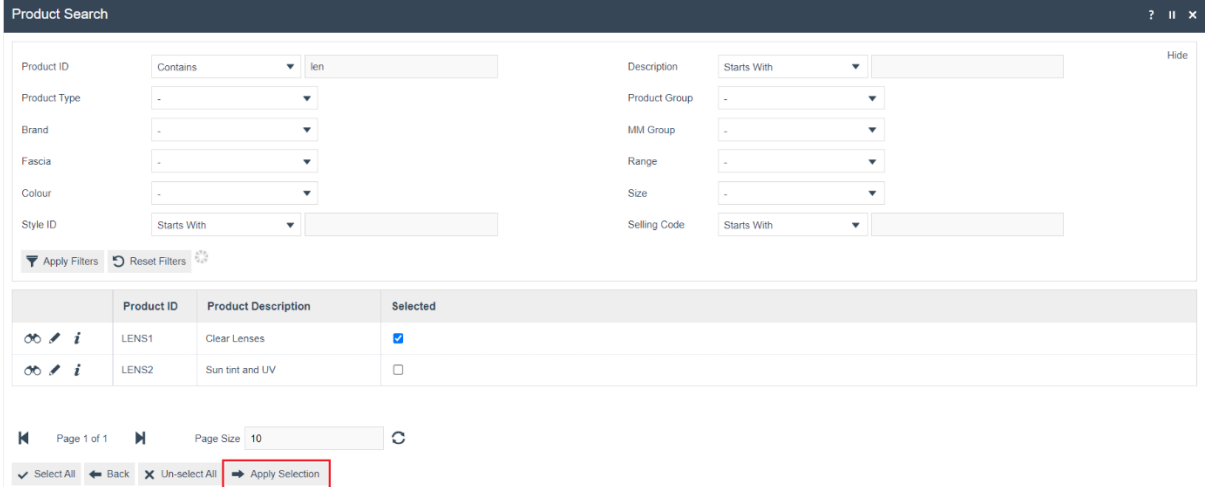

Select the checkboxes of all the child products that you wish to add to the Product list and select **Apply Selection.** 

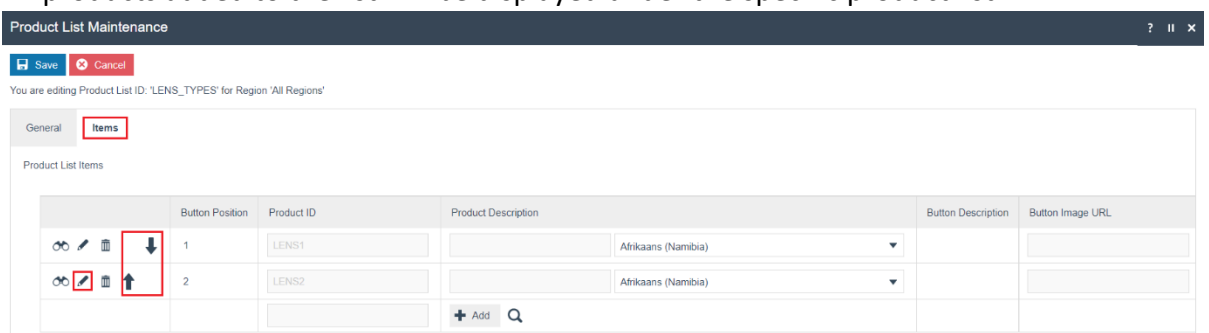

All products added to the list will be displayed under the specific product list:

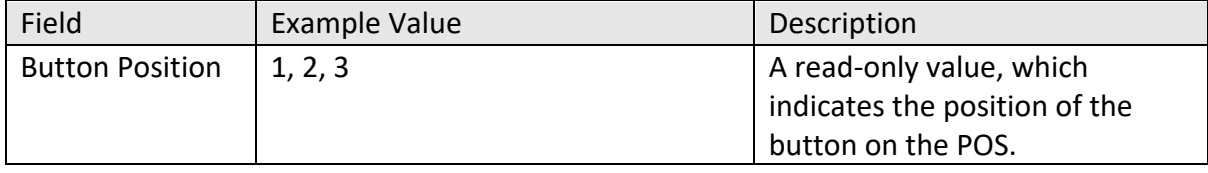

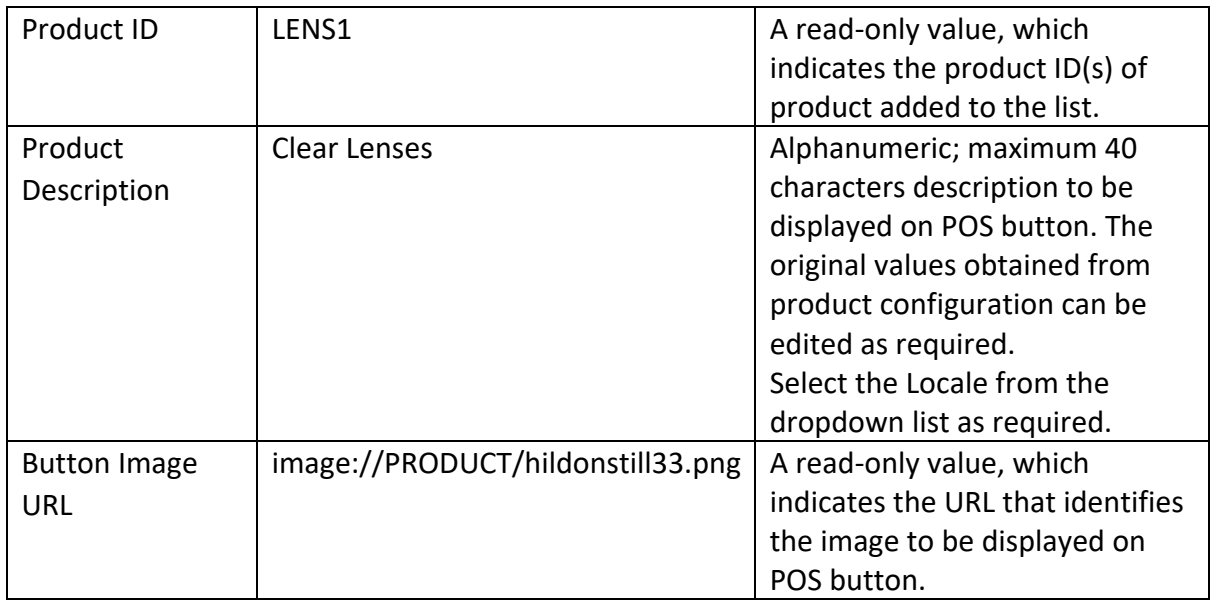

\* You can edit the order of the Product List items using directional arrow buttons. Select the edit icon to navigate directly to product maintenance, which will enable you to edit product details.

## Attribute / Option Set Maintenance

Option Sets are used to create user-configurable data entry fields to map a Product and a Product List against an Option Set. The purpose and function of the option set is defined by the Option Set Type. This determines the flow in which the product is added to the basket. The Parent-child relationship configuration will be done under the Attribute/ option set Maintainance.

The Product Attribute / Option Set Maintenance application can be accessed through: Configurations-> Merchandise -> Attribute / Option Sets

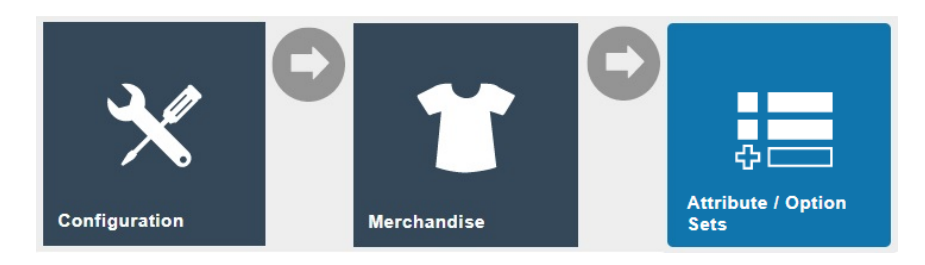

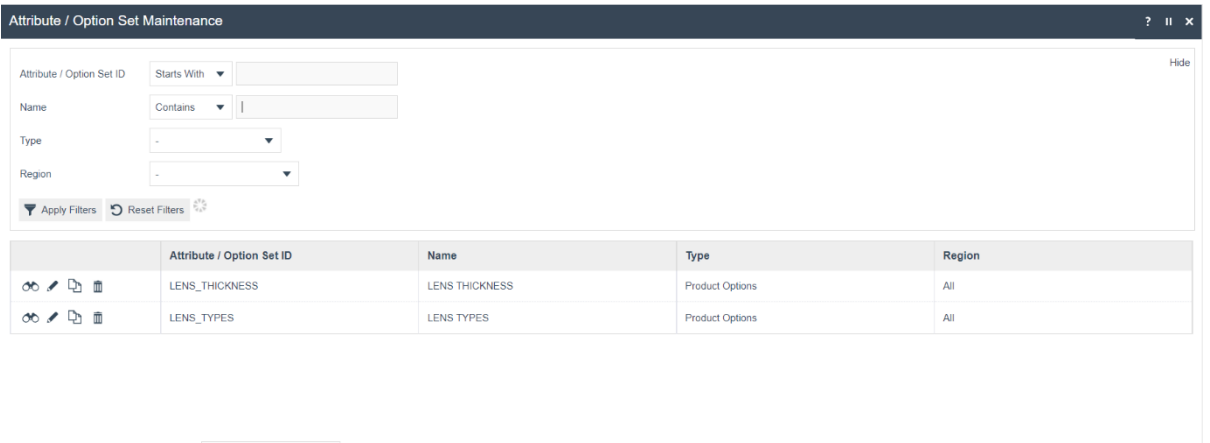

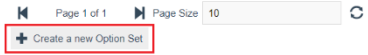

When a user maps a product option in the **Option Set** tab under the product maintenance, the defined product will act as a Parent product. This will call the child products by the mapped option set. In the Options set, one or more child products can be configured. This will be done by using either mapping of one product or a product list. A product list will have a range of products that the user can select from.

To create a new Option Set select **Create a new Option Set** on the Attribute / Option Set Maintenance page**.** 

Enter a unique **Option Set ID**. The ID can be alphanumeric and contain a maximum of 40 characters.

Select **Product Options**, from the **Type** dropdown list.

Select the appropriate **Region** from the drop-down list.

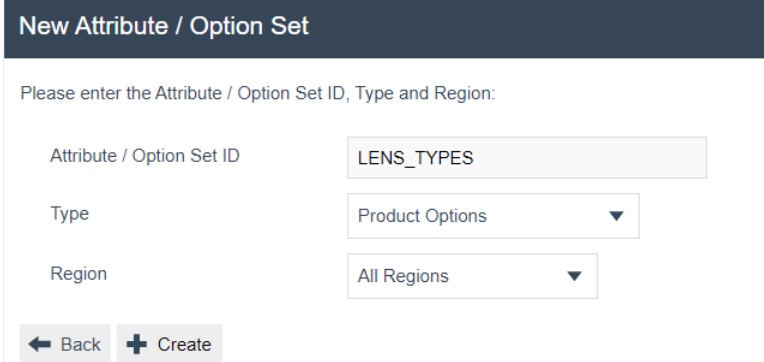

Select **Create.**

**\*** The Option Set ID cannot be changed once the Option Set has been created.

You will be presented with the following options to complete creating the new option set:

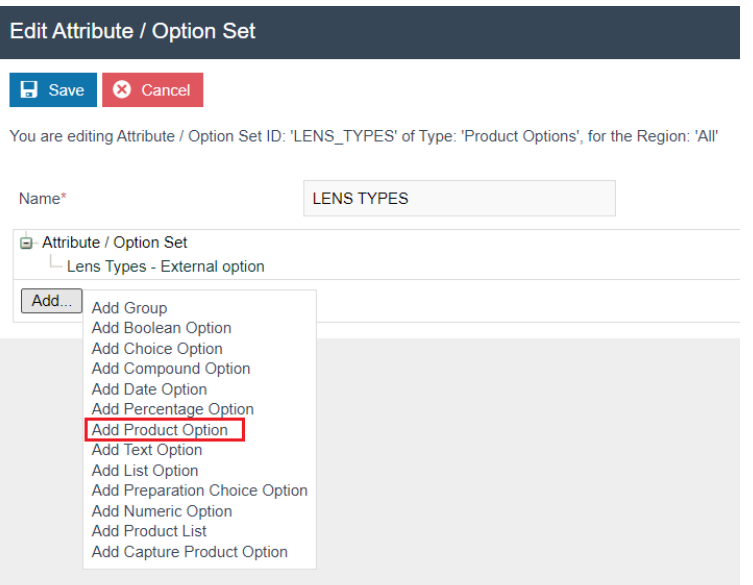

Enter an alphanumeric character value for the **Name.** 

Select **Add Product Option,** from the list displayed against the Add button.

You will be presented with the following options to complete adding the new product option to the selected Attribute / Option Set:

## Edit Product Option - General Tab

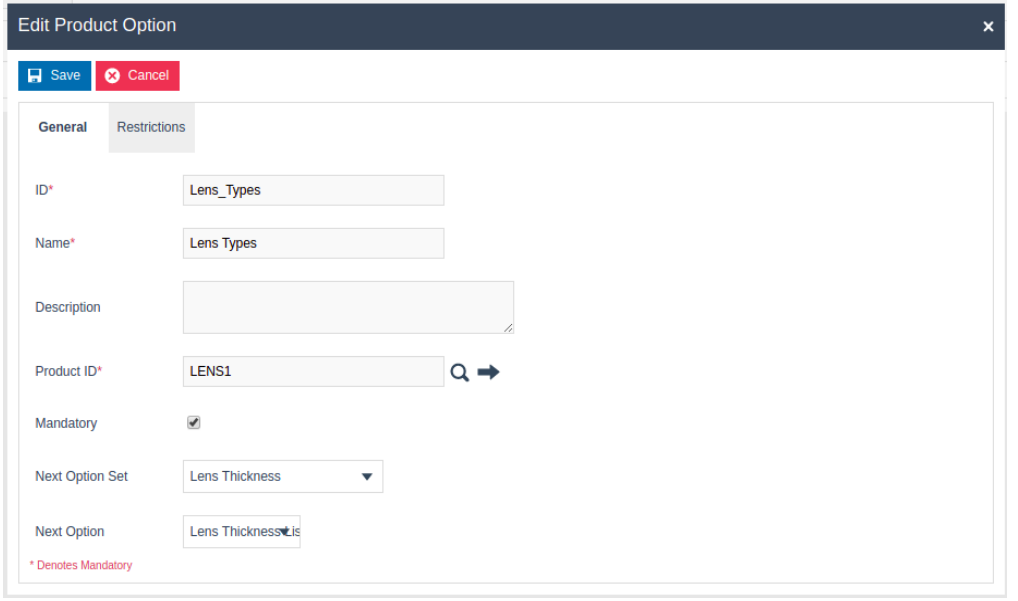

#### Set the appropriate values on the **General** tab as follows:

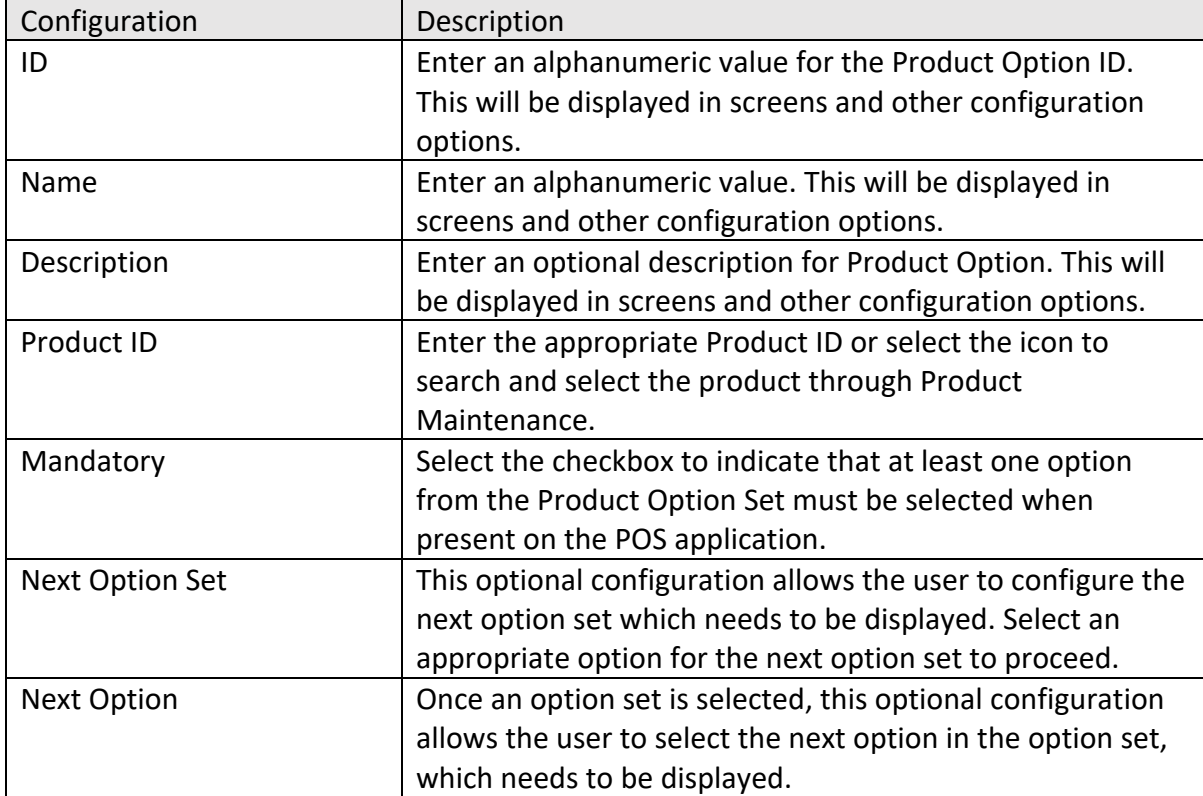

### Edit Product Option - Restrictions Tab

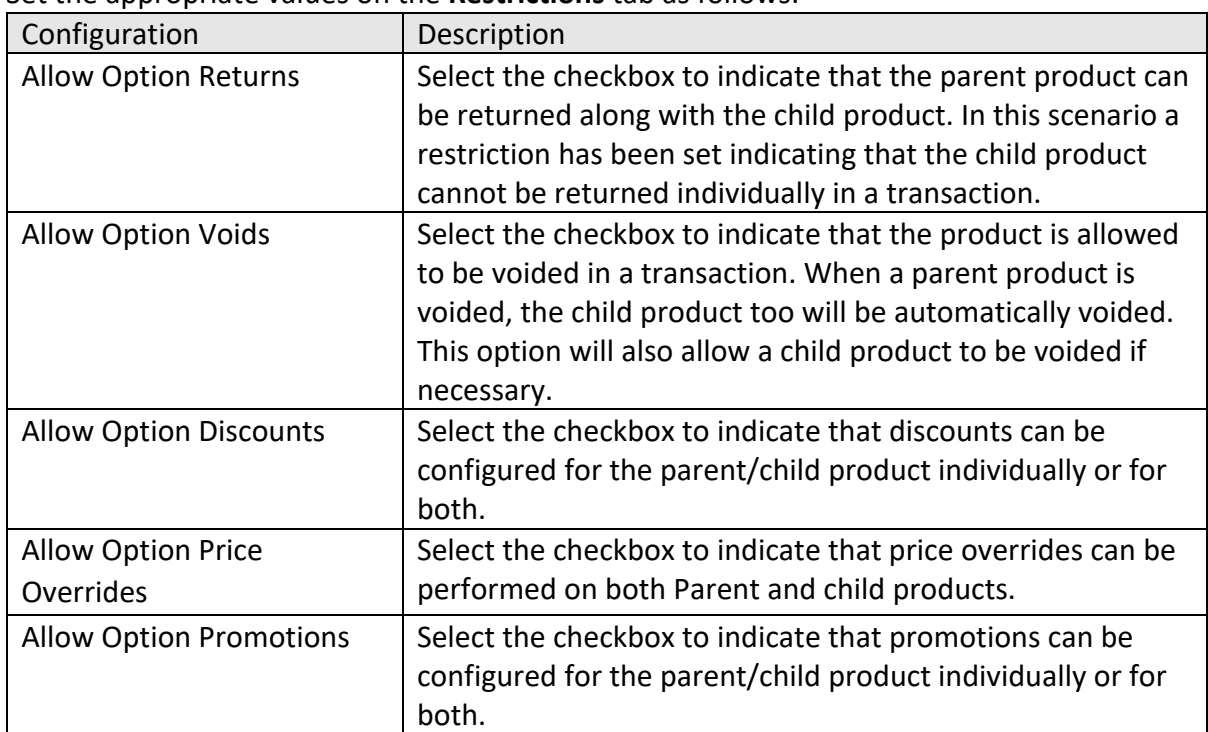

Set the appropriate values on the **Restrictions** tab as follows:

#### To Add a Product List as the Option:

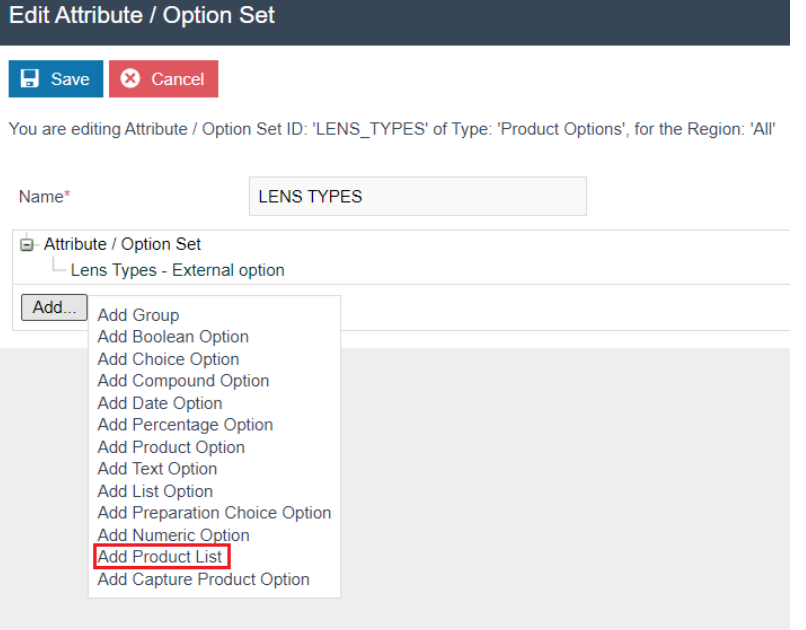

Select **Add Product List,** from the list displayed against the Add button.

You will be presented with the following options to complete adding the new product list to the selected Attribute / Option Set:

### Edit Product List - General Tab

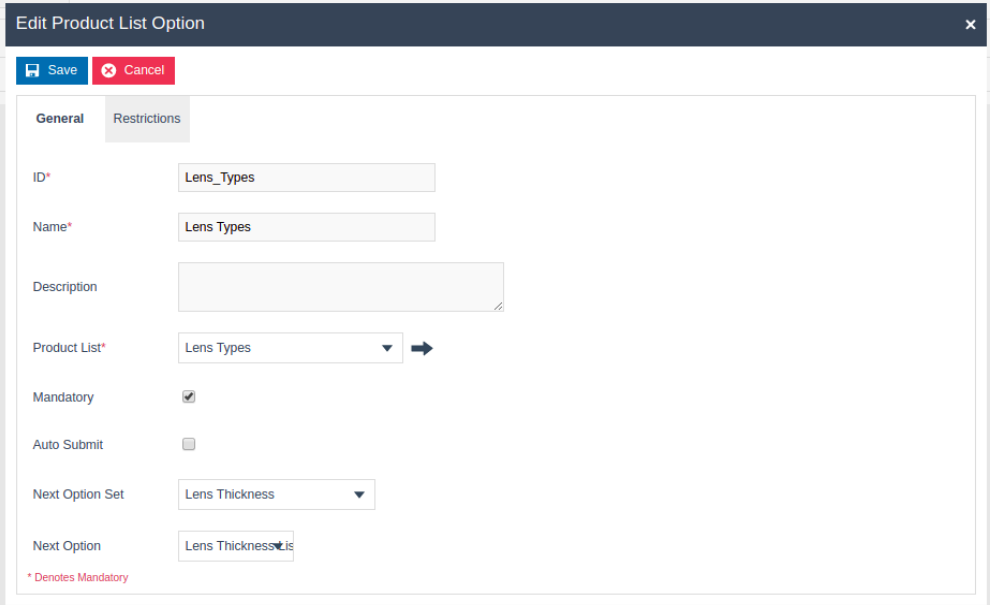

Set the appropriate values on the **General** tab as follows:

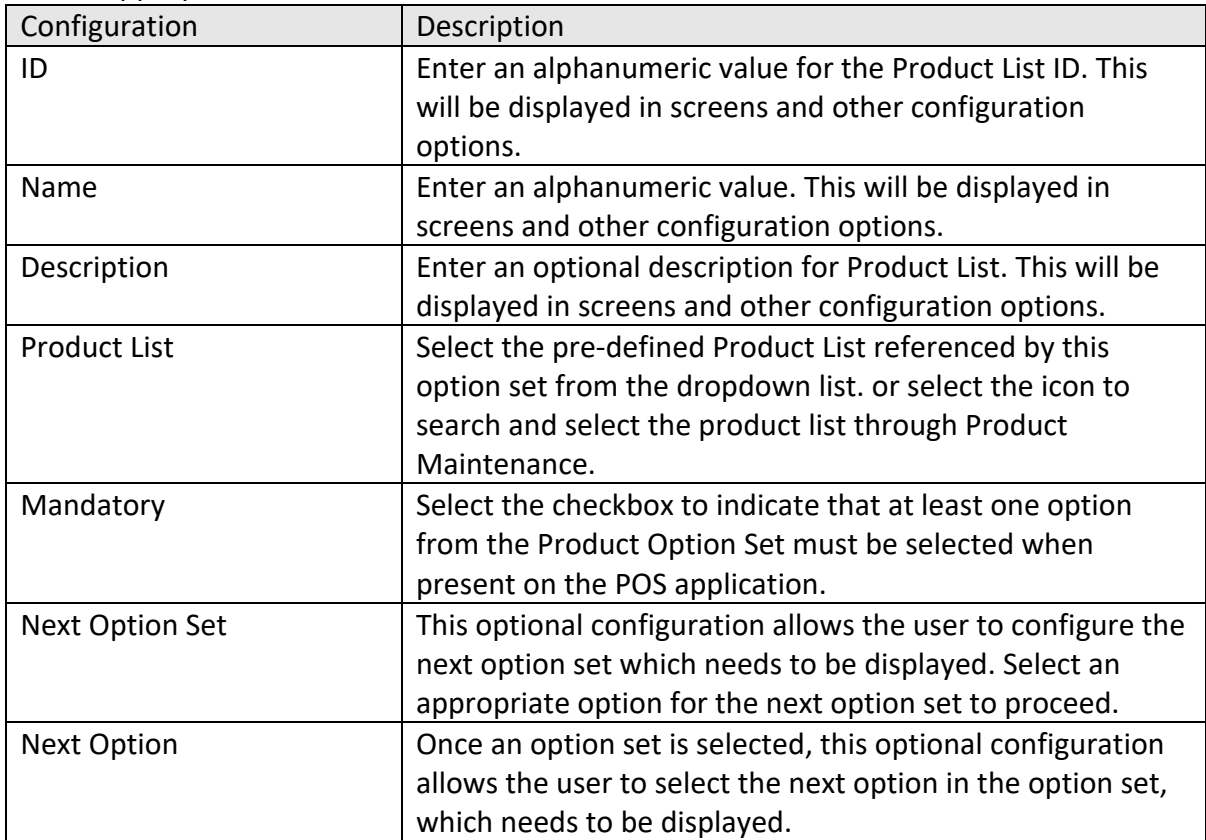

### Edit Product List - Restrictions Tab

Set the appropriate values on the **Restrictions Tab** as per the sample on adding a Product Option.

## Broadcasting Data

To deliver the configuration changes to the POS, broadcast the following entities.

- Products
- Product List
- Product Price
- **•** Option Set

## POS Functionality

#### Enter the Parent Product ID in the POS terminal.

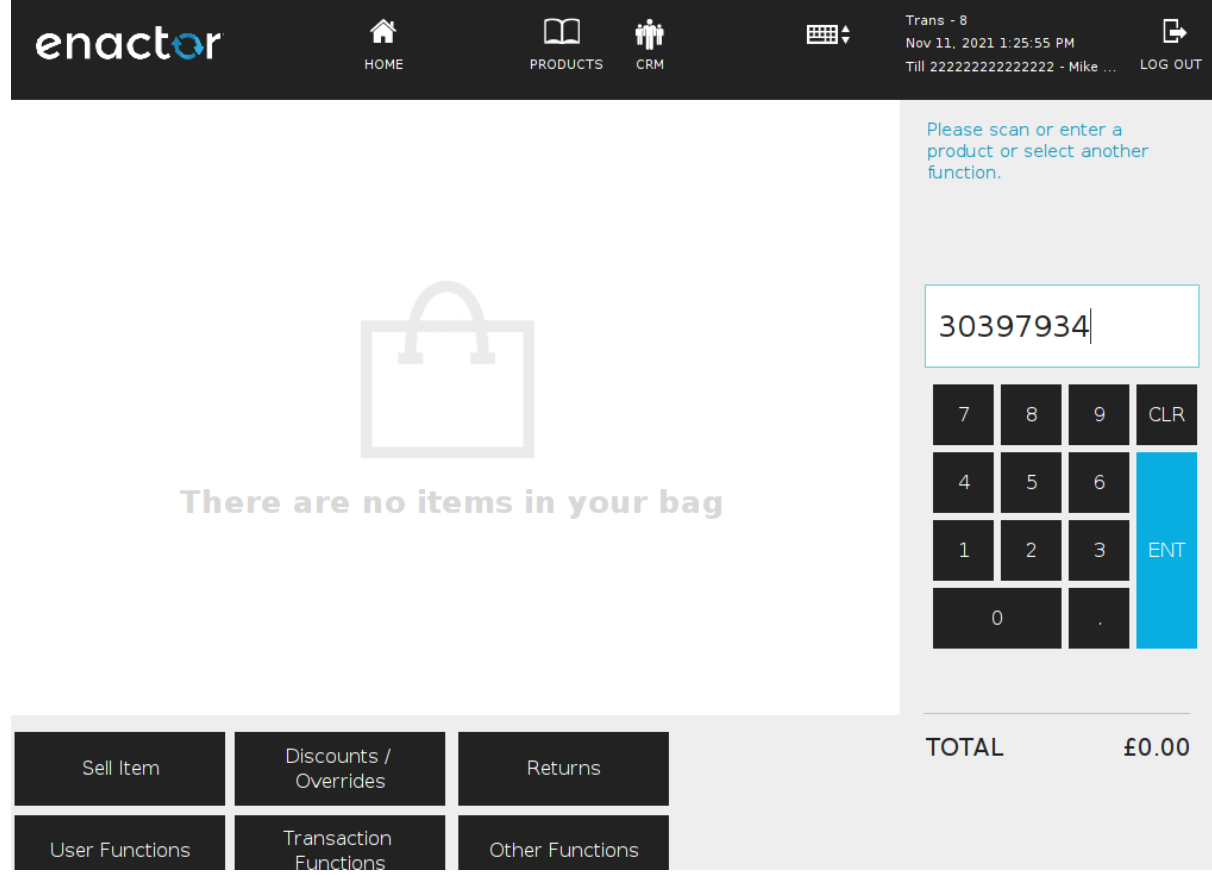

The Child product options will be displayed as per the configured order.

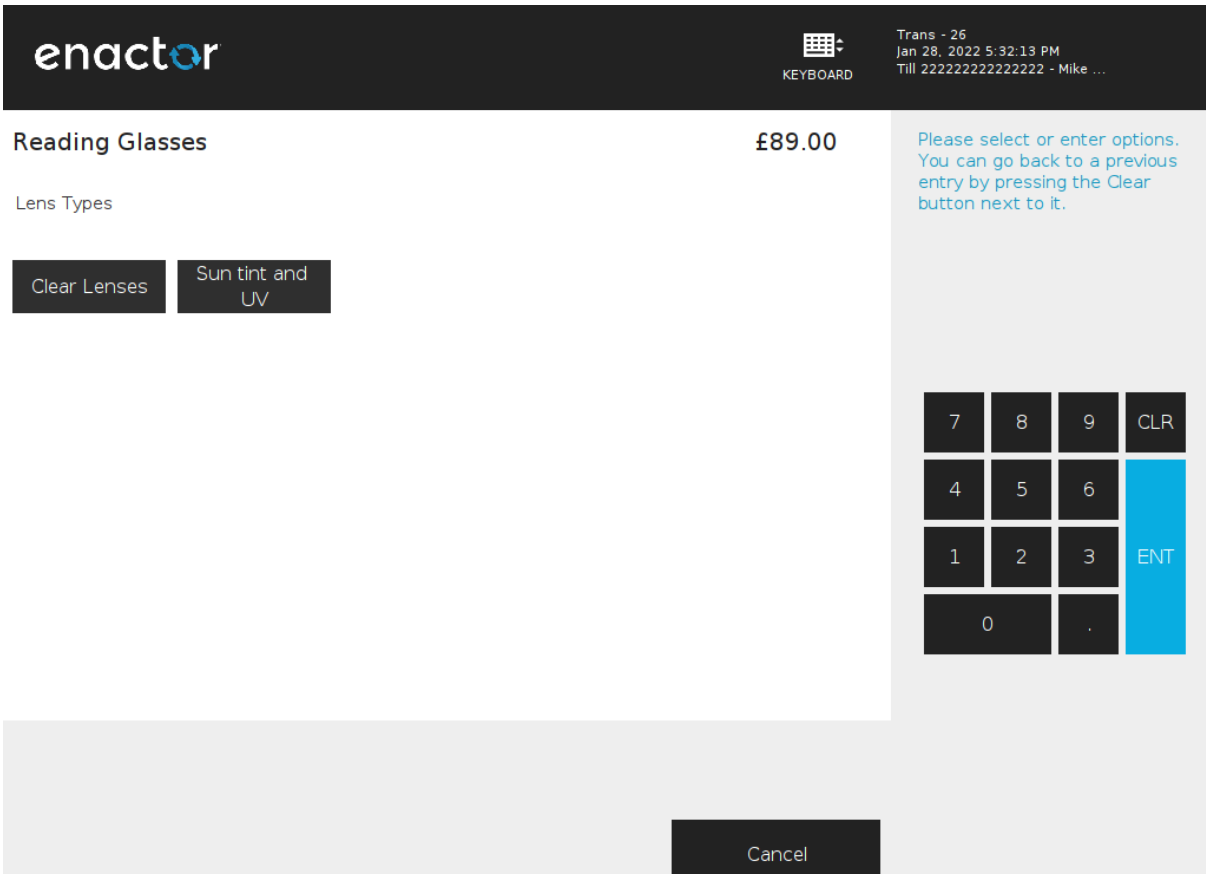

Select the desired options and those with a price context configured will be added to the total.

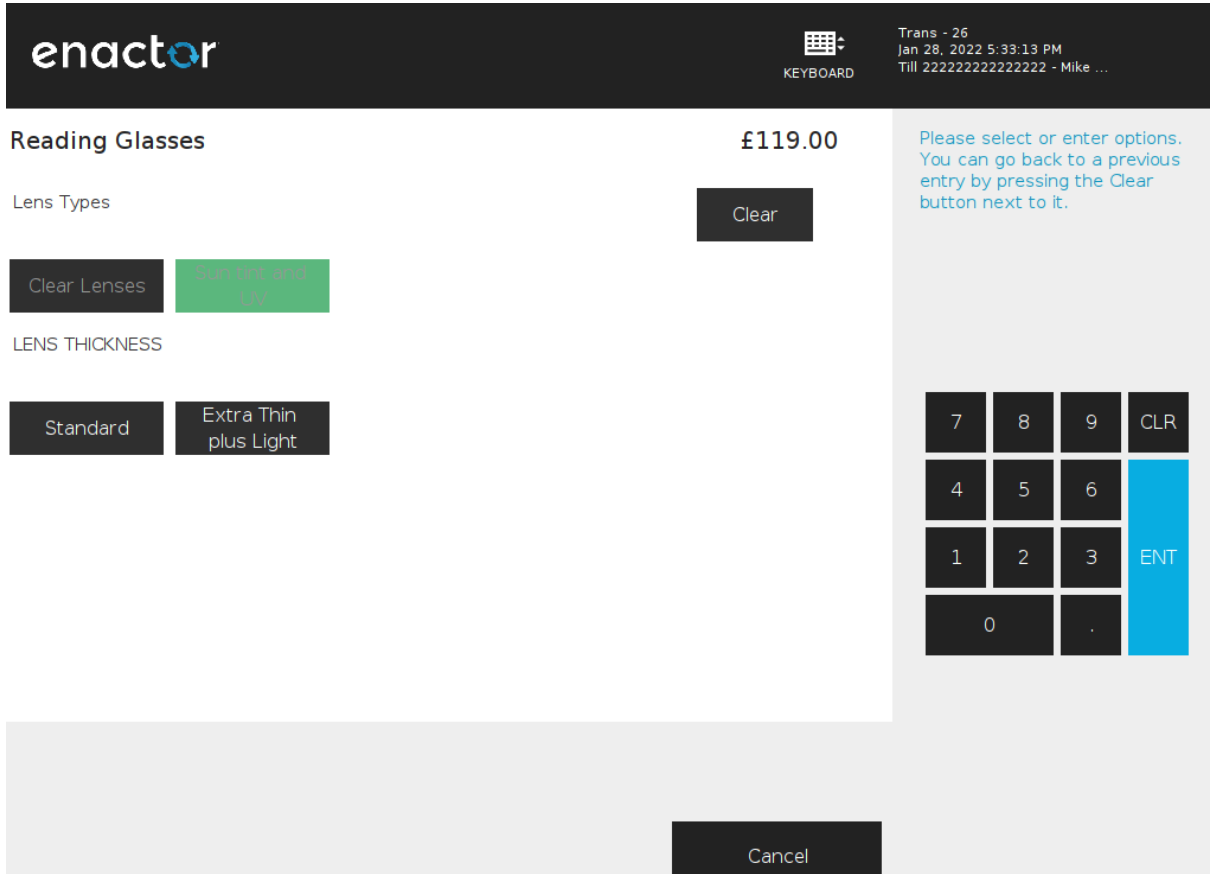

The final product price will be displayed along with a breakdown of the product options added.

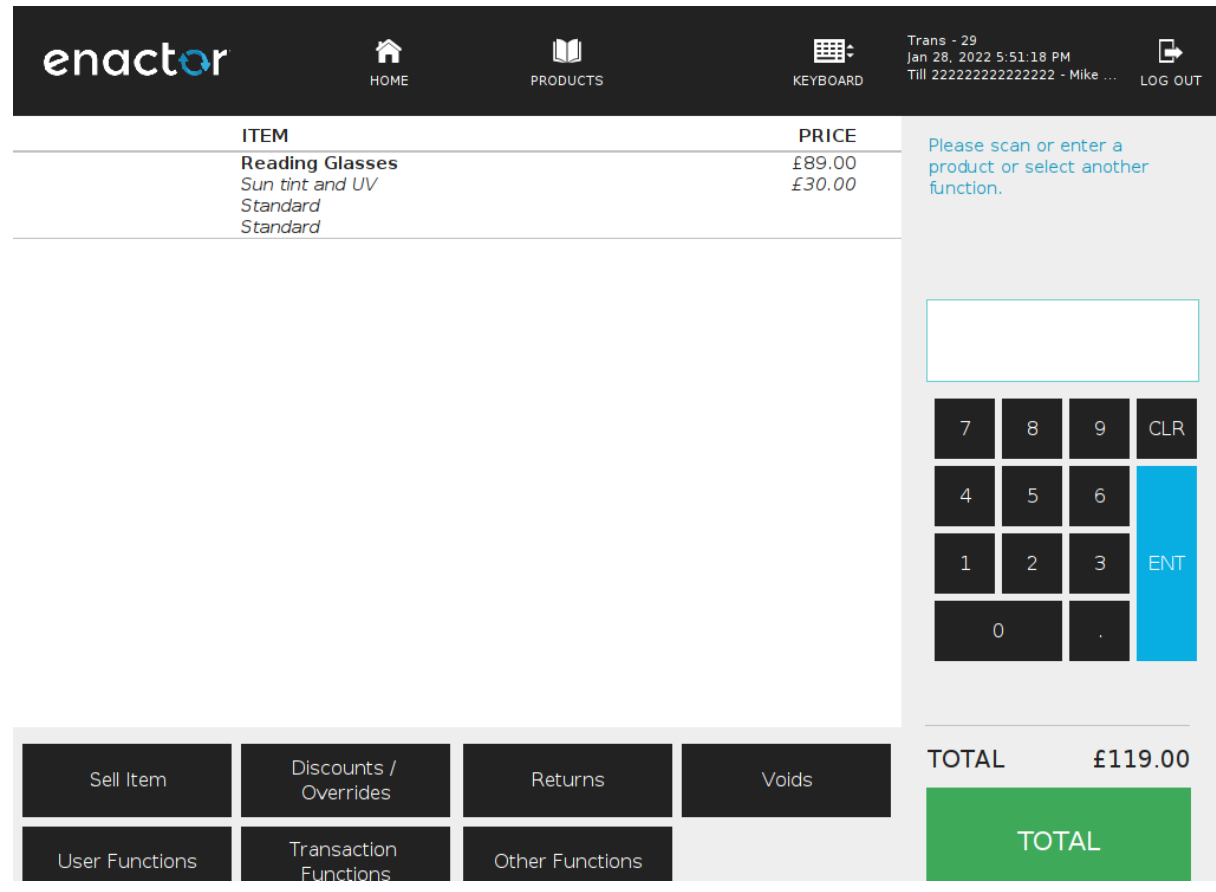

## About This Document

©2021 Enactor Ltd

All documents produced by Enactor Ltd are supplied to customers subject to Copyright, commercial confidentiality, and contractual agreements and must not be copied or transferred without permission.

The amendment history of this document can be found in the table below*.*

## Current Document Version information

Document Version 1.0 Product Version 2.7

## Document Context

This document is part of the Enactor Product Documentation Series. All Enactor products include a comprehensive documentation set designed to improve understanding of the product and facilitate ease of use.

## Document Inquiries

At Enactor we aspire to produce the highest quality documentation to reflect and enhance the quality of our product. If you find that the document is inaccurate or deficient in any way, please assist us in improving our standard by letting us know.

For matters of document quality or any other inquiries regarding this document please contact:

By Email: documentation@enactor.co.uk

## Document History

The following versions of the document have been produced:

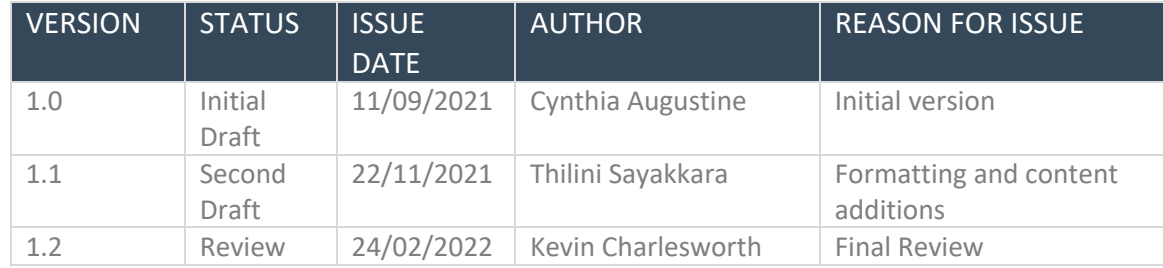